# River View

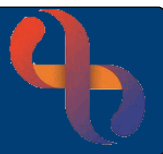

# **Contents**

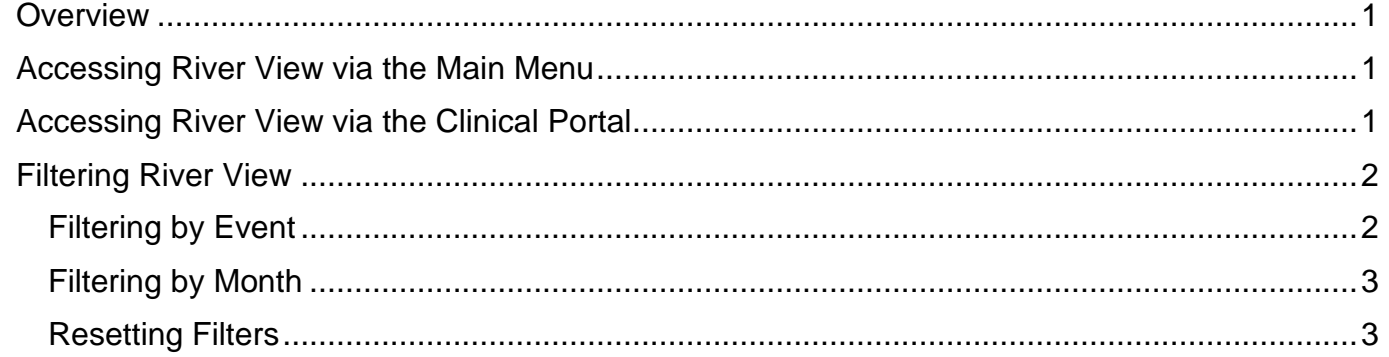

#### <span id="page-0-0"></span>**Overview**

The River View is a chronological timeline view of the Electronic Patient Record, providing Healthcare Professionals with quick, 'at a glance' access to information.

#### <span id="page-0-1"></span>**Accessing River View via the Main Menu**

- Click **Menu**
- Click **Quick Menu**
- Select **River View**

The **Client Search** screen will display.

• **Search** for your Client

The **River View** for your Client will display.

## <span id="page-0-2"></span>**Accessing River View via the Clinical Portal**

- Ensure you are displaying the **Summary** tab
- Locate the **Case Record** folder in the Navigation pane
- Click to open the **Case Record** folder
- Select **River View**

Best Care

The **River View** for your Client will display.

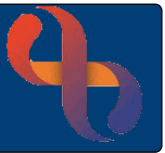

## <span id="page-1-0"></span>**Filtering River View**

Events are displayed chronologically in the River View in Day/Month/Year order, with the most recent Event at the top of the main view, however River View can be filtered by type of Event or by Month

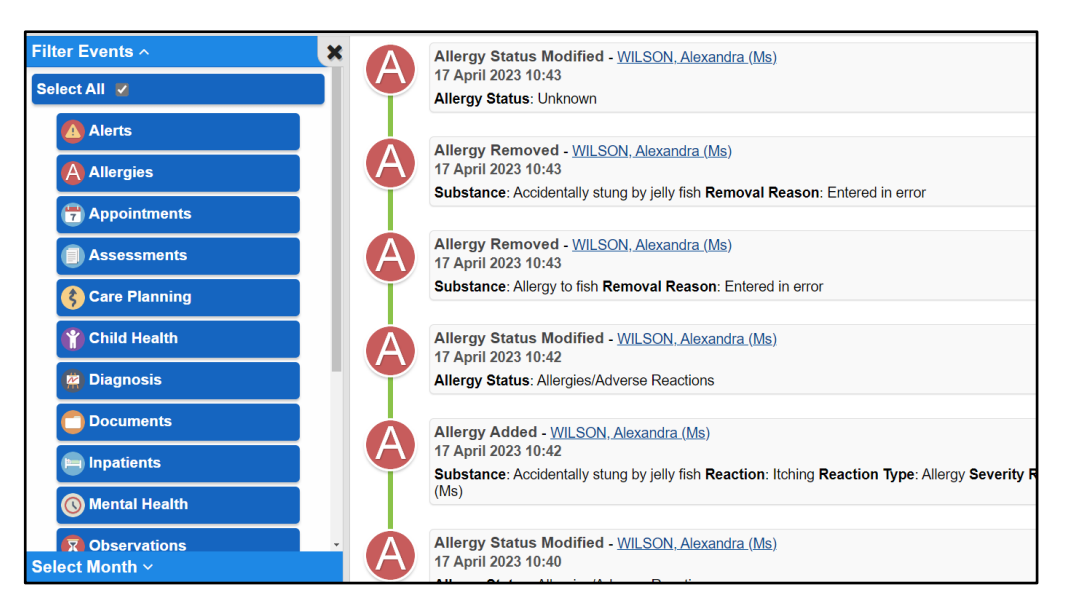

<span id="page-1-1"></span>Filtering by Event

• Locate the **Filter Events**  $\sqrt{}$  section (top left)

By default, all Event types are displayed in the main view area.

The **Select All** button will display in blue

Select All

- Click an Event type in the Filter Events section to 'turn it off'
	- $\circ$  The Event type will display in grey in the Filter Events section
	- $\circ$  The Event type will no longer display in the main view
	- o The Select All button will display in grey
- Click an Event type in the Filter Events section to 'turn it on' again
- Click the **Select All** button to reset the view and display all Events

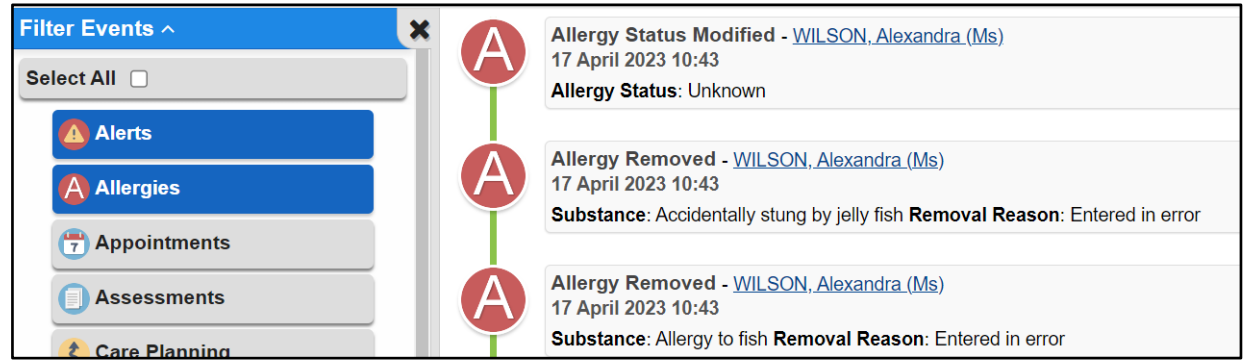

RiO will remember a User's selected/deselected Event types

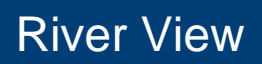

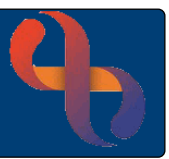

#### <span id="page-2-0"></span>Filtering by Month

When filtering by Month, only Years and Months where Events have been recorded will display in the Select Month list

- Locate the **Select Month**  $\uparrow$  section (bottom left)
- Click **Select Month**
- Click the **Year** to display a list of Months where Events were recorded
- Click the required **Month**

The main view will then display from the latest event recorded for the selected Month and highlight it in yellow

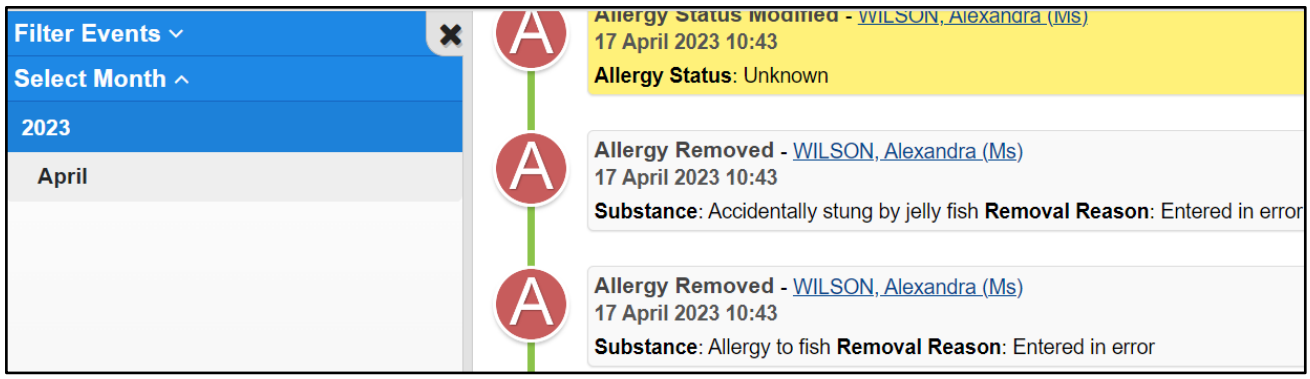

## <span id="page-2-1"></span>Resetting Filters

• Click the **Reset to Default** button **Reset to Default** (bottom left) to reset all filters.

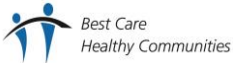